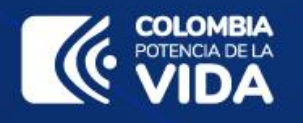

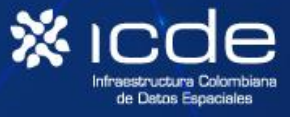

# **MANUAL DEL USUARIO GEONETWORK GESTIÓN DE METADATOS ICDE**

**INFRAESTRUCTURA COLOMBIANA DE DATOS ESPACIALES - ICDE NOVIEMBRE 2023 V: 1.03**

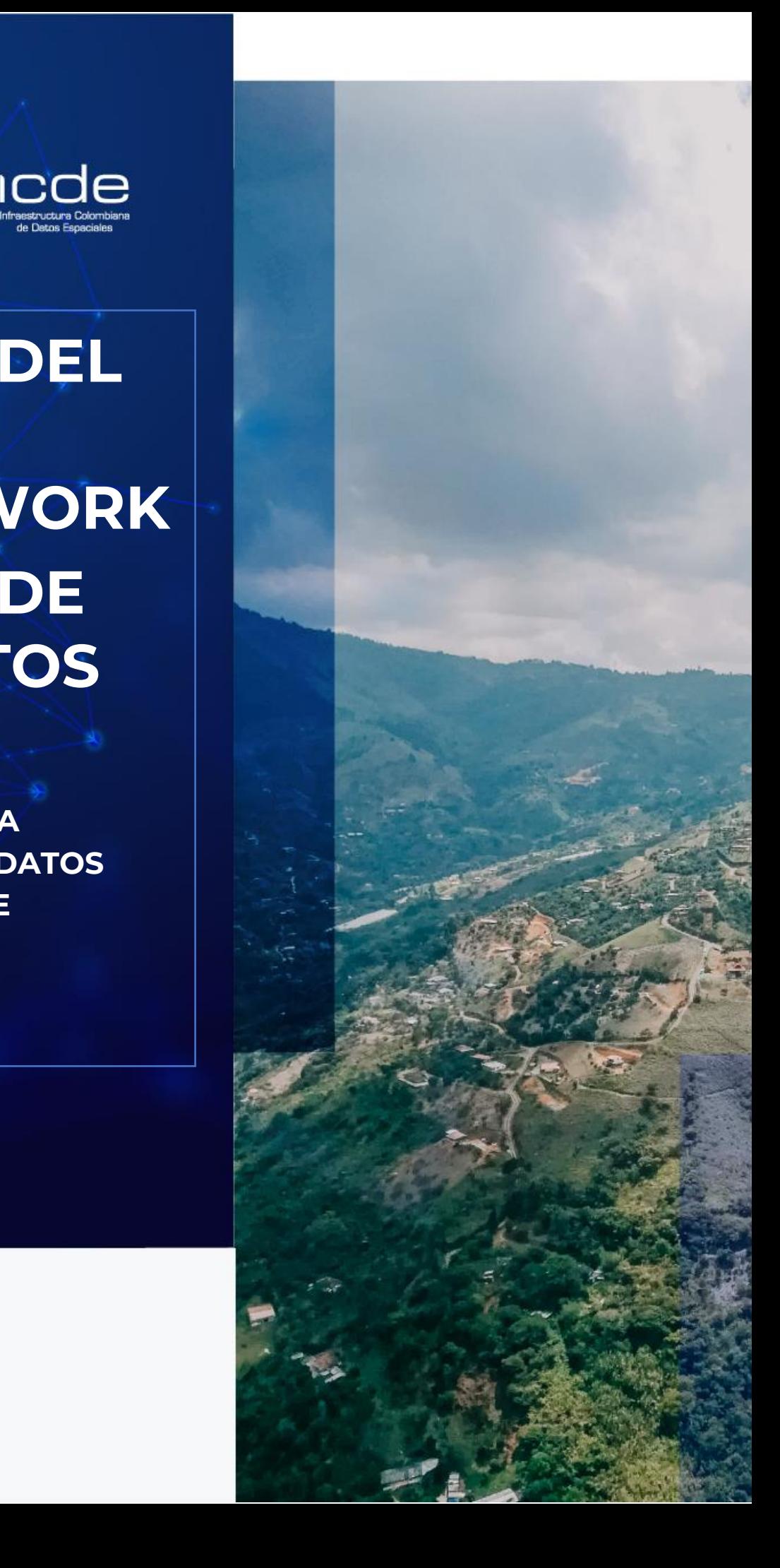

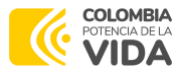

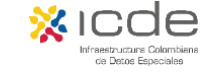

Esta publicación se da en el marco del Contrato de Préstamo No. 8937 8937-CO del 13 de agosto de 2019 con el Banco Internacional de Reconstrucción y Fomento (BIRF), así como del Contrato de Préstamo No. 8937 4856/OC-CO firmado con el Banco Interamericano de Desarrollo (BID) el 25 de octubre de 2019, con el propósito de ejecutar el "Programa para la Adopción e Implementación de un Catastro Multipropósito Rural – Urbano", mediante el Subcomponente 2.4 Fortalecimiento de la ICDE.

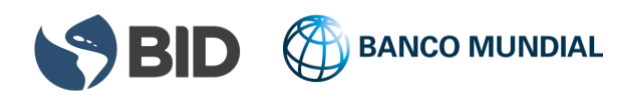

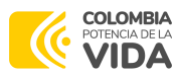

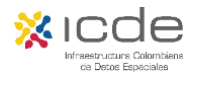

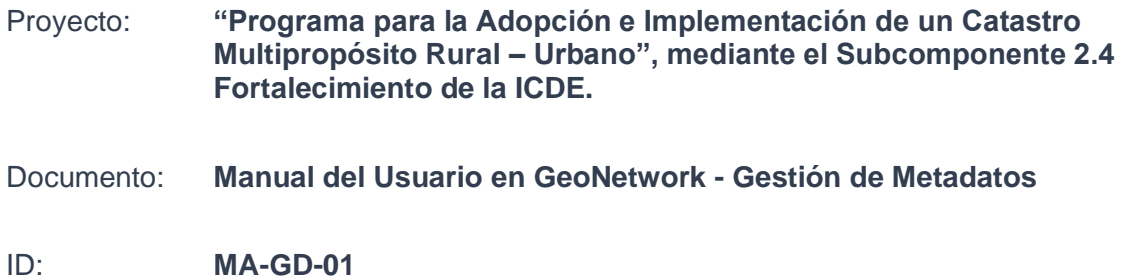

### **Control de Versiones**

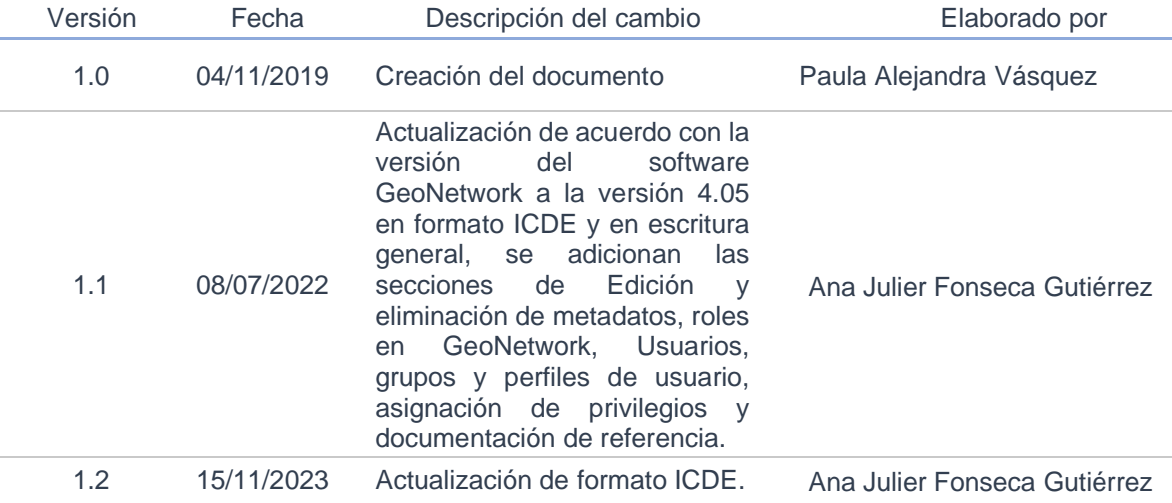

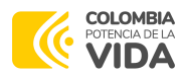

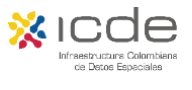

### **Contenido**

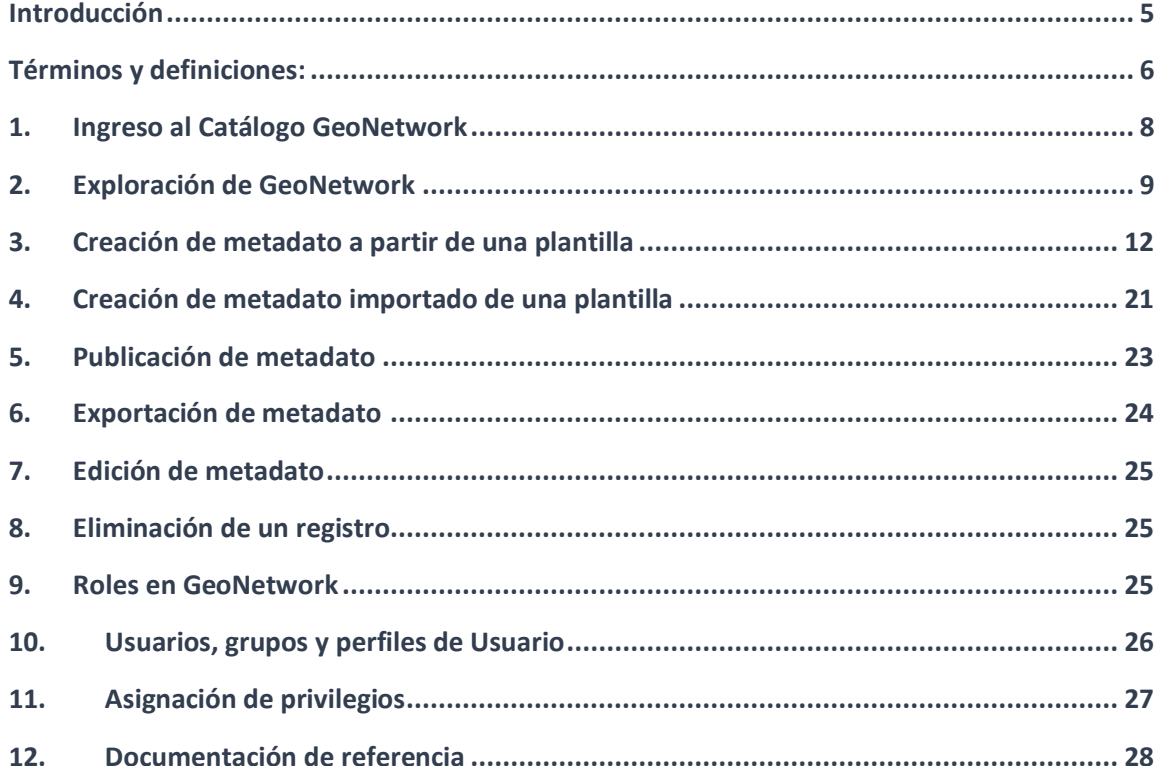

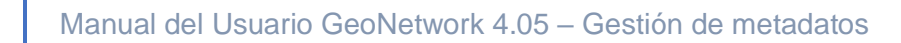

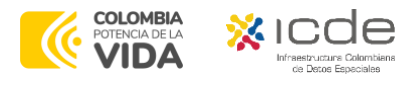

### <span id="page-4-0"></span>**Introducción**

La **Infraestructura Colombiana de Datos Espaciales – ICDE**, de acuerdo con la resolución 899 de 2023, es la encargada de disponer lineamientos y procedimientos técnicos para una creación y actualización de los metadatos geográficos bajo el marco del proyecto denominado "Programa para la implementación de un Catastro Multipropósito Urbano -Rural", el cual es financiado con recursos del contrato de préstamo No. 4856/OC-CO.

Con esta guía, el usuario podrá conocer y aplicar conceptos básicos de usabilidad en la plataforma de GeoNetwork y su aplicabilidad en la Norma de Contenido de Metadatos ISO 19115, Información geográfica - Metadatos, y la especificación de implementación de ISO 19139, Información geográfica - Metadatos Implementación de esquema XML. La plataforma es una aplicación de catálogo que permite gestionar recursos espacialmente referenciados y que proporciona potentes funciones de edición y búsqueda de metadatos, así como un visor de mapas web interactivo. non proident, sunt in culpa qui officia deserunt mollit anim id est laborum."

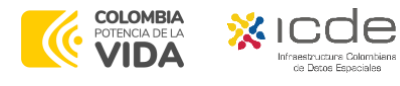

### <span id="page-5-0"></span>**Términos y definiciones:**

**Administrador:** En la plataforma de GeoNetwork, el administrador es el rol que cuenta con más privilegios de gestión de la información debido a la posibilidad de aprovechar todas las funciones que se encuentran ahí disponibles.

**Conjunto de datos:** Es un conjunto específico de información geoespacial ofrecido por un productor de datos o software, también conocido como una colección de elementos, imágenes o cobertura.

**Datos espaciales:** Son todos aquellos datos que representan una o varias características geográficas, están disponibles en formatos estándar e interoperables, son custodiados por los sujetos productores y pueden ser obtenidos u ofrecidos sin reserva alguna, de forma libre y sin restricciones para su utilización, permitiendo que puedan ser aprovechados por terceros para generar nuevos datos e información geoespacial derivada o complementaria.

**Editor:** En GeoNetwork y sobre los metadatos, el editor cuenta con derechos de creación, edición y eliminación de datos, nuevos o antiguos.

**GeoNetwork:** es una aplicación de catálogo de metadatos libre, de código abierto, que se utiliza para gestionar recursos espacialmente referenciados. Proporciona potentes funciones de edición y búsqueda de metadatos, así como un visor de mapas web interactivo.

**Metadato:** es una descripción con precisión de los datos geoespaciales, incluyendo contenido, extensión geográfica, propósito, características, vigencia y procedencia, etc., junto con los datos de contacto para obtener más información y en el cual se incluyen los estándares utilizados.

**Metadato padre/hijo:** es la jerarquía que se maneja entre los metadatos. El metadato padre es el que describe uno o varios conjuntos de datos a nivel general y un metadato hijo entrega detalles específicos de uno o más conjuntos de datos que describe el metadato padre.

**Muestra gráfica:** es una imagen única para cada metadato y que debe estar relacionada con el identificador del recurso.

**Plantilla de metadato:** es un formato de aplicación predeterminado con cierto número de campos y valores específicos que se aplican de acuerdo con la norma ISO que aplique.

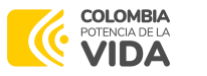

**Revisor:** El revisor de contenido es la única persona autorizada para dar la autorización final sobre la publicación de metadatos en la Intranet y/o en Internet.

**Serie de datos:** Conjunto de observaciones que han sido recopiladas y ordenadas de acuerdo con un determinado criterio.

**UUID:** Identificador único universal o universally unique identifier (UUID) utilizado para identificar metadatos en GeoNetwork. Es un estándar de Open Software Foundation (OSF) utilizado en un ambiente computacional distribuido.

**XML:** Extensible Markup Language, es un metalenguaje extensible de etiquetas, es decir, es un lenguaje de marcado que define un conjunto de reglas para la codificación. Se encuentra desarrollado por el World Wide Web Consortium (W3C) y es el formato de intercambio utilizado para metadatos en GeoNetwork.

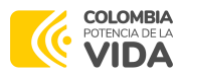

# <span id="page-7-0"></span>**1. Ingreso al Catálogo GeoNetwork**

En la barra de búsqueda (Chrome, Internet Explorer, Mozilla, entre otros) ingrese a través de la siguiente URL: Datos y **Recursos[/Metadatos](https://metadatos.icde.gov.co/geonetwork/srv/spa/catalog.search#/home)**: *[\(https://metadatos.icde.gov.co/geonetwork/srv/spa/catalog.search#/home](https://metadatos.icde.gov.co/geonetwork/srv/spa/catalog.search#/home)*). En la figura 1, se presenta la visualización general de la página.

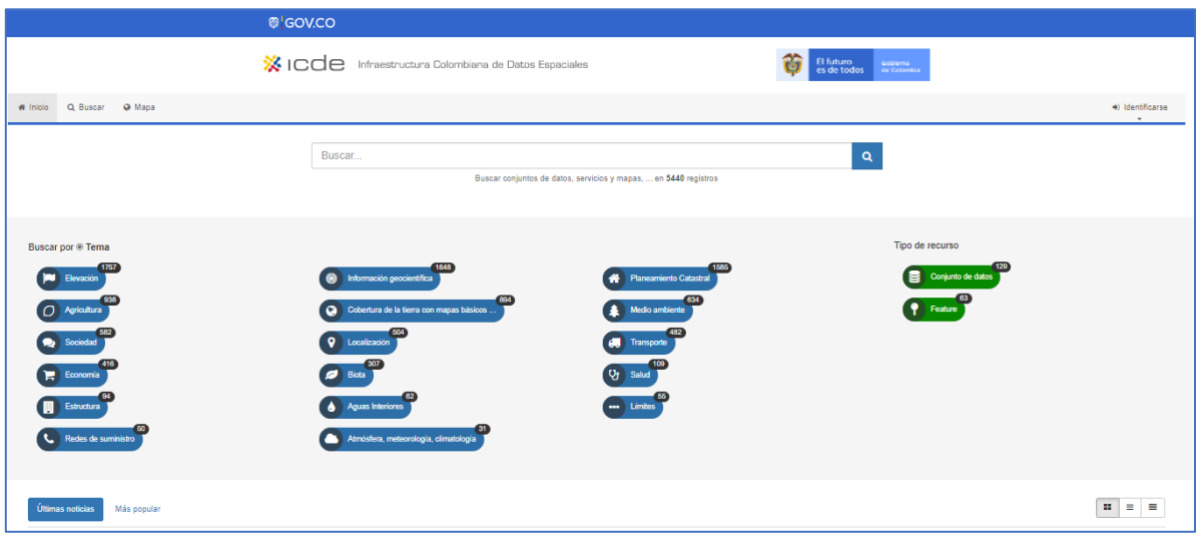

*Figura 1. Visualización general página de Catalogo de Metadatos ICDE*

Una vez ingrese a la página principal de metadatos de la ICDE, recuerde que debe realizar la autentificación, esta se encuentra ubicada en la parte superior derecha de la página (*Si la entidad no tiene el recurso tecnológico para soportar*  GeoNetwork, podrá solicitar la creación de un grupo, el cual será incluido en el *Catálogo Nacional de Metadatos ICDE*), tal como se observa en la figura 2 y la figura 3.

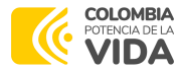

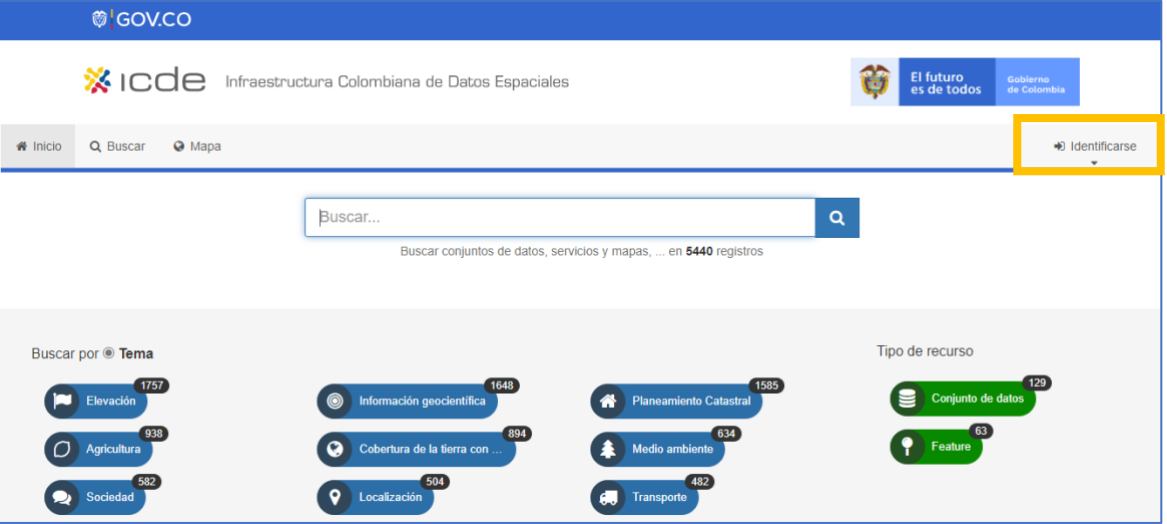

*Figura 2. Visualización especifica de identificación en página Metadatos ICDE*

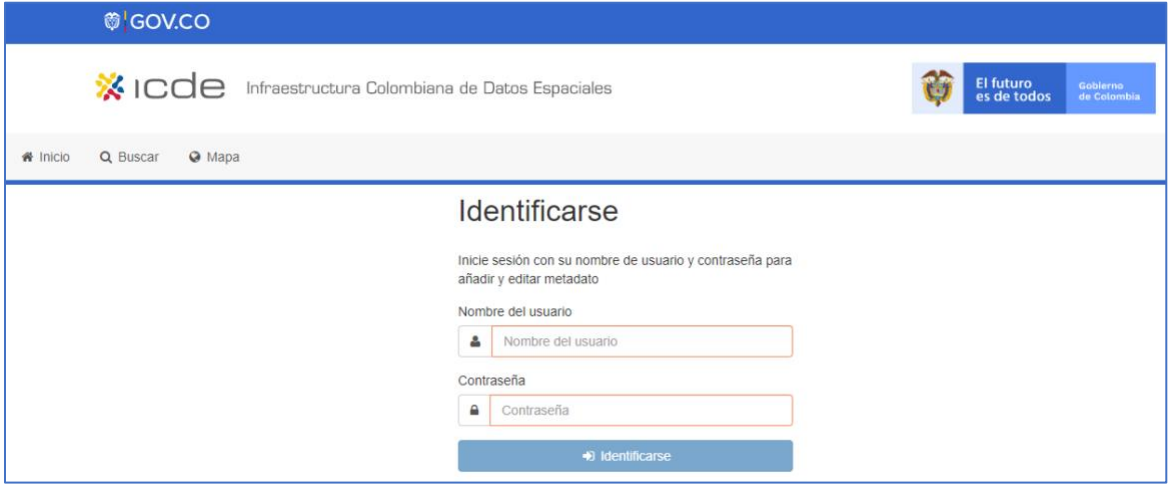

*Figura 3. Visualización de sección de identificación*

*Nota: Tenga en cuenta que el usuario y contraseña será la designada por el profesional encargado de la gestión de datos de la ICDE siguiendo los lineamientos estipulados con la entidad solicitante, a través de correo electrónico u oficio.*

# <span id="page-8-0"></span>**2. Exploración de GeoNetwork**

En la sección identificada como: **Inicio**, la cual se podrá encontrar en el costado superior izquierdo. Allí el usuario podrá explorar e identificar por tema el conjunto de metadatos existentes. En la figura 4, se presenta la visualización de esta sección.

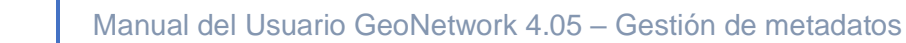

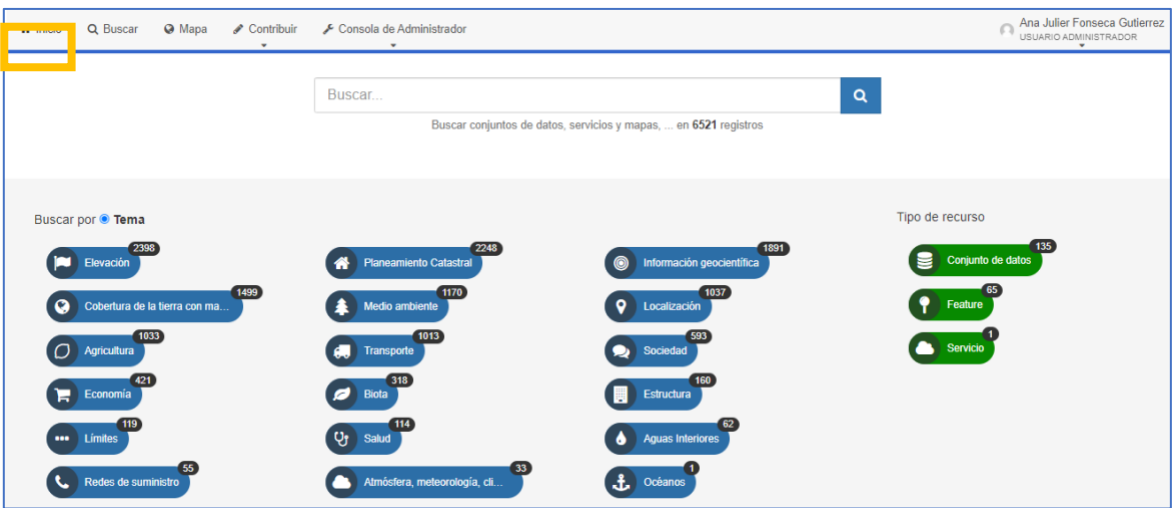

*Figura 4. Visualización de inicio*

En la sección identificada como: **Buscar** el usuario podrá explorar e identificar por filtro si así lo requiere el metadato de su competencia, podrá definirlo por tipo de recurso (*Conjunto de datos, feature o servicio*), tipo de representación espacial (*vector, malla o texto, tabla*) y disponibilidad del metadato (*servicio de descarga o servicio de visualización*). En la figura 5, se muestra la visualización del buscador general.

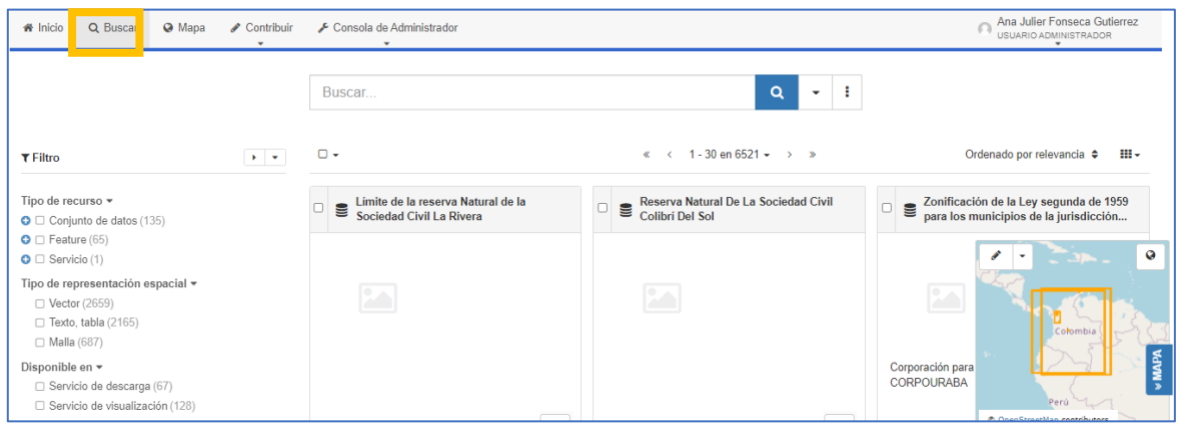

*Figura 5. Visualización de búsqueda*

Como se observa en la figura 5, la plataforma incluye un visor geográfico que señala la cobertura de la información que se esté explorando en ese momento.

En la sección identificada como: **Mapa** el usuario podrá explorar y añadir diferentes conjuntos de datos, capas, crear leyenda entre otros. En la figura 6, se presenta la visualización de la sección "mapa".

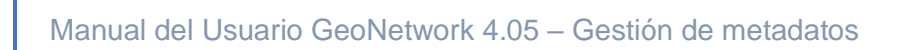

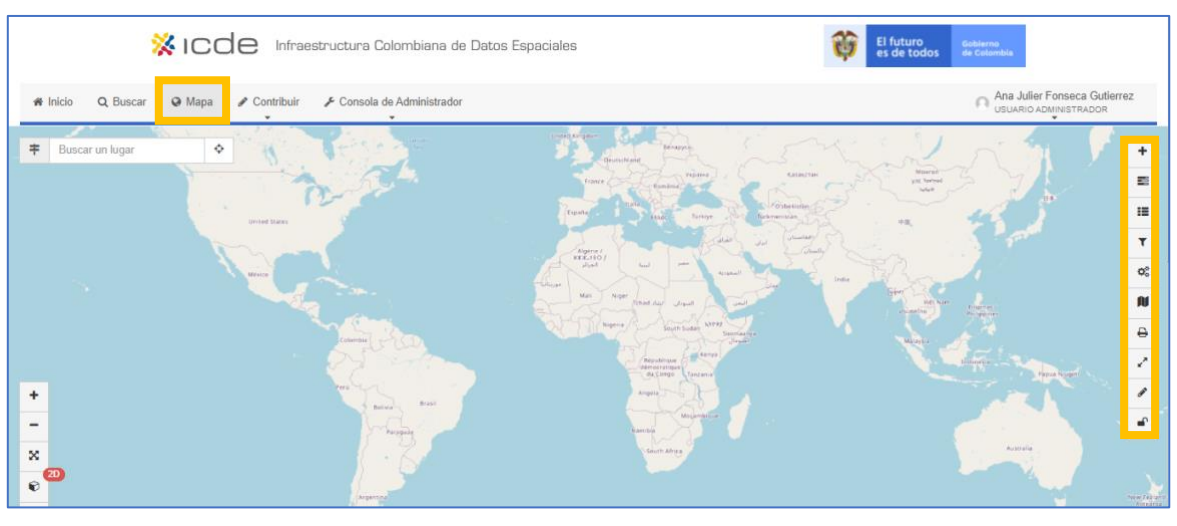

**COLOMBIA VIDA** 

*Figura 6. Visualización de sección Mapa*

En la sección identificada como: **Contribuir** el usuario podrá tener acceso al tablero de editor, añadir una nueva entrada, importar nuevas entradas entre otras. En la figura 7, se despliega la visualización del tablero.

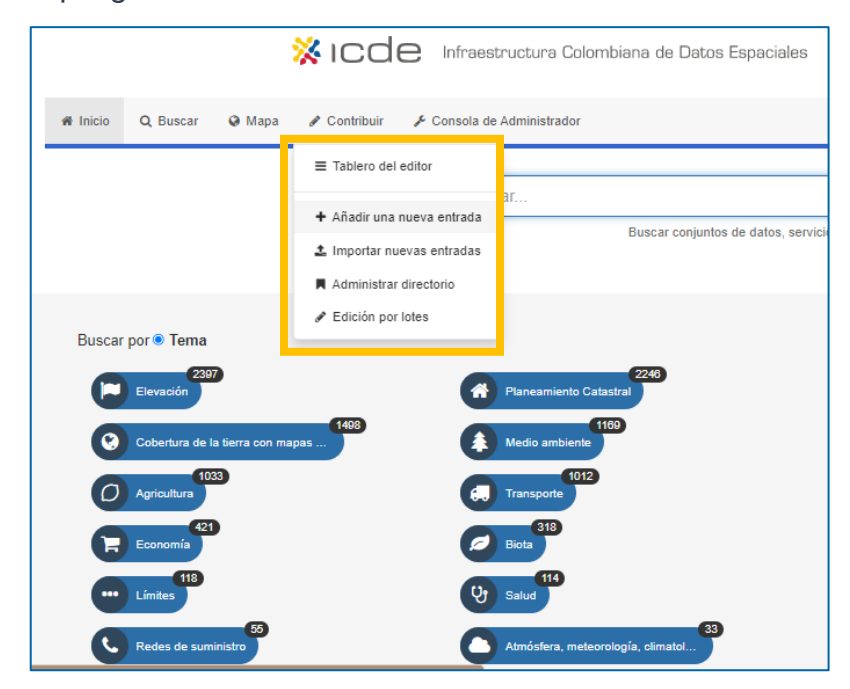

*Figura 7. Visualización de sección Contribuir*

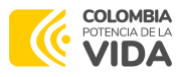

# <span id="page-11-0"></span>**3. Creación de metadato a partir de una plantilla**

Para la creación de un metadato a partir de una plantilla en el catálogo de Metadatos de GeoNetwork, el usuario deberá dirigirse a la cuarta sección de la plataforma identificada como: "**Contribuir**", y elegir la opción "**Añadir Nueva Entrada**". En la figura 8 se observa la ubicación del elemento a elegir.

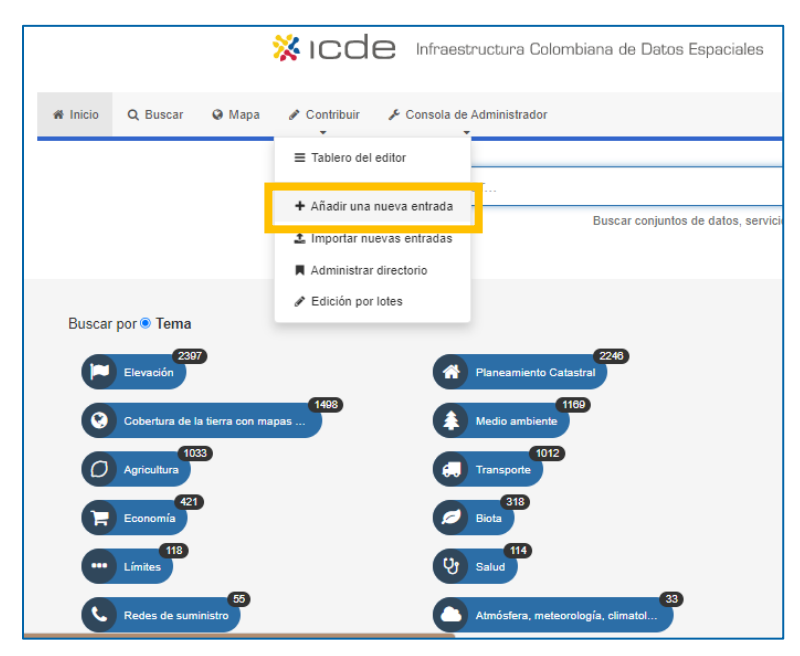

*Figura 8. Despliegue de la herramienta "Contribuir"*

En la opción "**Añadir nueva entrada**", aparecerán diferentes plantillas relacionadas por temáticas, si el usuario encuentra la plantilla sólo es necesario darle clic en el botón crear. En esta misma sección el usuario podrá el tipo de plantilla de acuerdo al dato, por ejemplo: conjunto de datos, mapa, mapa estático, mapa interactivo y servicios, entre otros (Ver figura 9).

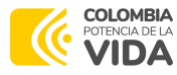

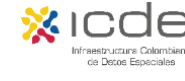

### Manual del Usuario GeoNetwork 4.05 – Gestión de metadatos

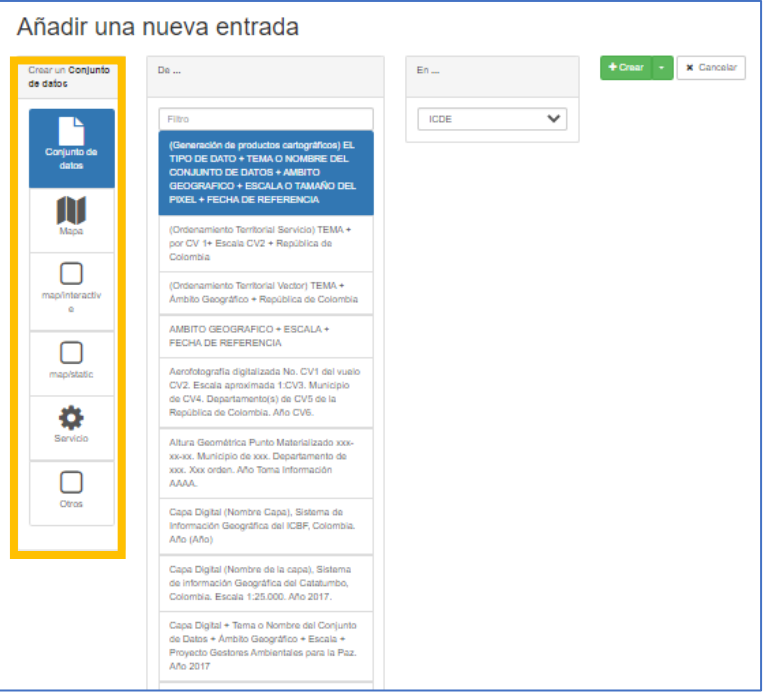

*Figura 9. Despliegue de la herramienta "Añadir una nueva entrada"*

Una vez el usuario selecciona la plantilla que se ajusta a su necesidad, procede a realizar el diligenciamiento del metadato, esta página contiene distintas herramientas que facilitan y agilizan la captura de la documentación del conjunto de datos, mapa o servicio.

En la figura 10, se presenta como se evidencia el cargue adecuado de la plantilla o el metadato y si el usuario desea realizar la edición del metadato directamente.

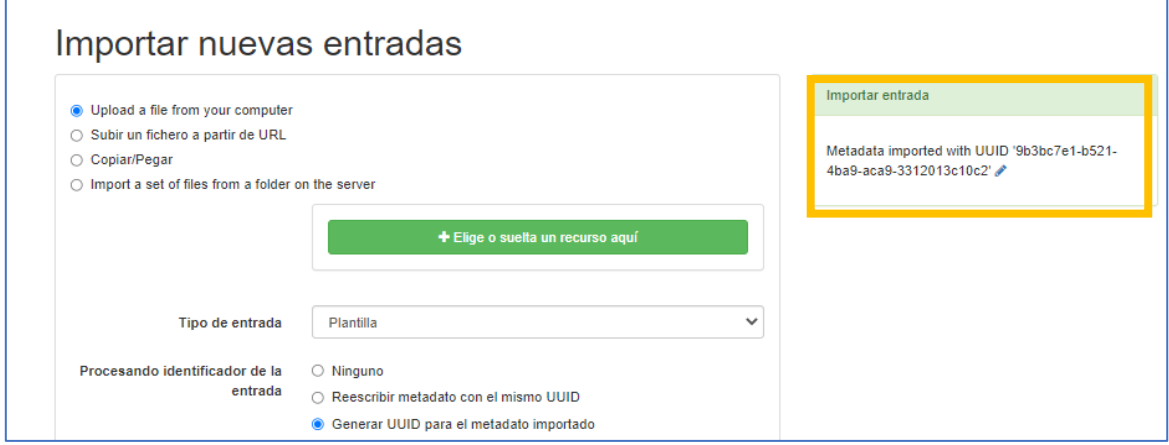

*Figura 10. Correcta importación de nueva entrada*

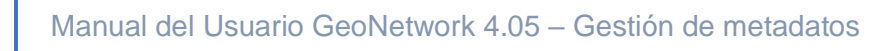

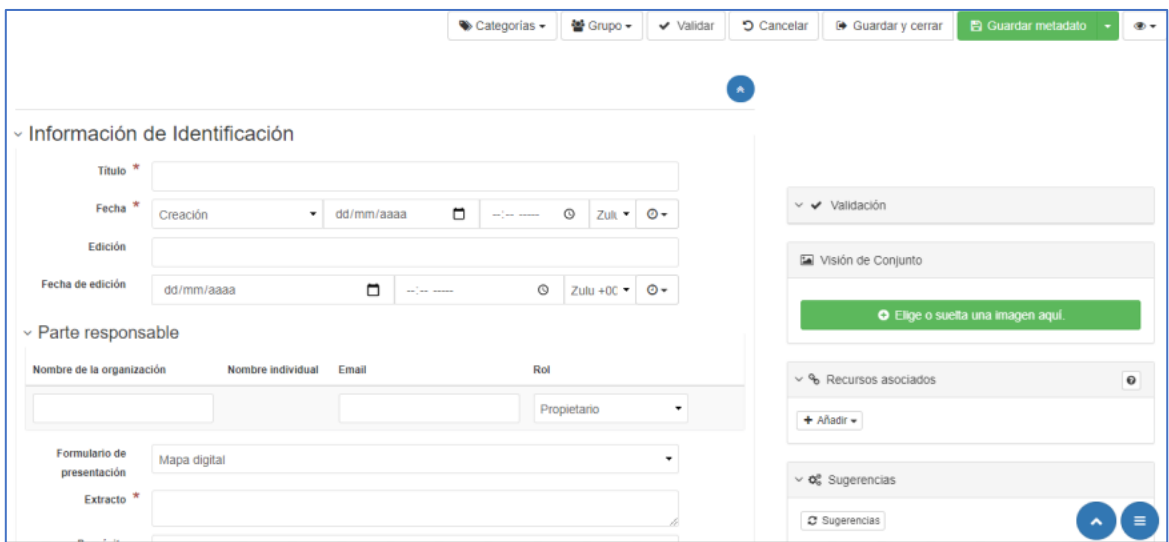

*Figura 11. Despliegue de edición del metadato*

En la edición del metadato aparecen secciones que deben ser completadas por el usuario "editor" responsable. Los campos identificados con (\*) son de obligatorio cumplimiento y son aquellos que dan cumplimiento a la norma ISO 19115.

En la Figura 11 se observa el despliegue total de edición y algunas secciones de diligenciamiento. A continuación, se describe cada apartado que debe diligenciar el usuario con perfil editor:

• **Información de identificación**: en estos campos se debe diligenciar el título del metadato, selección de fecha para creación, publicación y/o revisión (Ver figura 12).

|                    | ▽ Información de Identificación     |                            |            |                                                               |     |
|--------------------|-------------------------------------|----------------------------|------------|---------------------------------------------------------------|-----|
| Título *           |                                     |                            |            |                                                               |     |
| Fecha <sup>*</sup> | Creación                            | m<br>dd/mm/aaaa<br>$\cdot$ | angar anan | $\odot$<br>Zult $\blacktriangledown$                          | ⊙ ≁ |
| Edición            | Creación<br>Publicación<br>Revisión |                            |            |                                                               |     |
| Fecha de edición   | dd/mm/aaaa                          | -- --<br>$- - - - -$       | $\circ$    | Zulu +00 $\blacktriangledown$ $\bigcirc$ $\blacktriangledown$ |     |

*Figura 12. Campos información de identificación*

A lo largo del diligenciamiento de campos se encontrarán algunos de forma libre y otros que se despliegan con listas controladas.

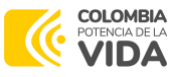

• **Parte responsable:** en estos campos se debe diligenciar el nombre del responsable de la dirección o área encargada, extracto o descripción básica de los datos, el propósito u objetivo del conjunto de datos, créditos y estado (En proceso, obsoleto, terminado, planificado, necesario, entre otros.) (Ver figura 13).

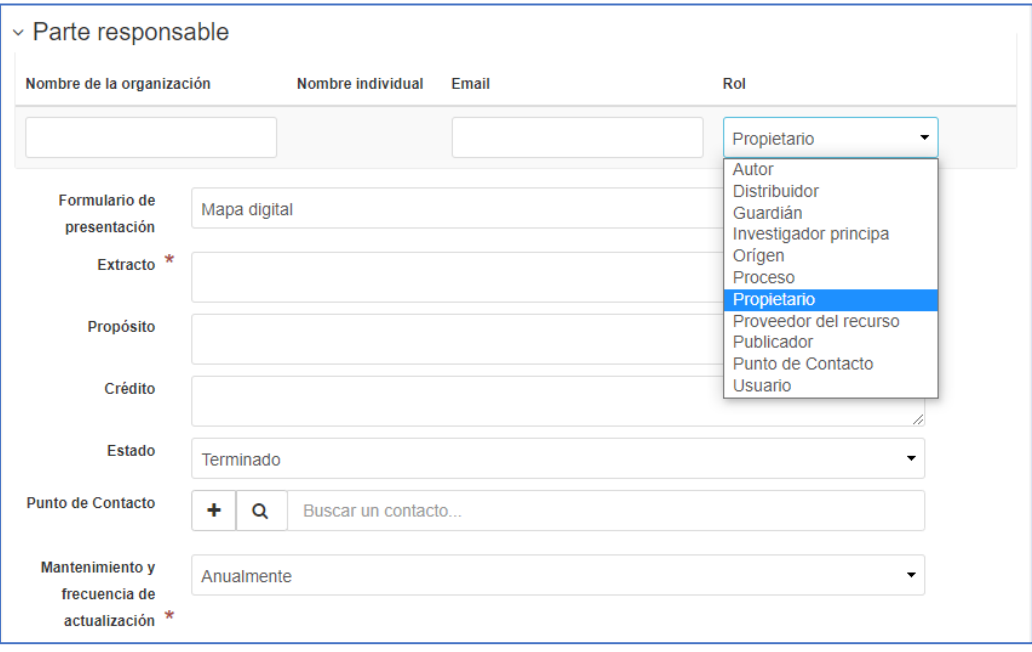

*Figura 13. Campos parte responsable – Rol*

Es importante que el usuario editor defina el Rol que tiene el área que produce el metadato (propietario, autor, distribuidor, usuario, punto de contacto entre otros) (Ver figura 13).

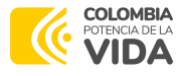

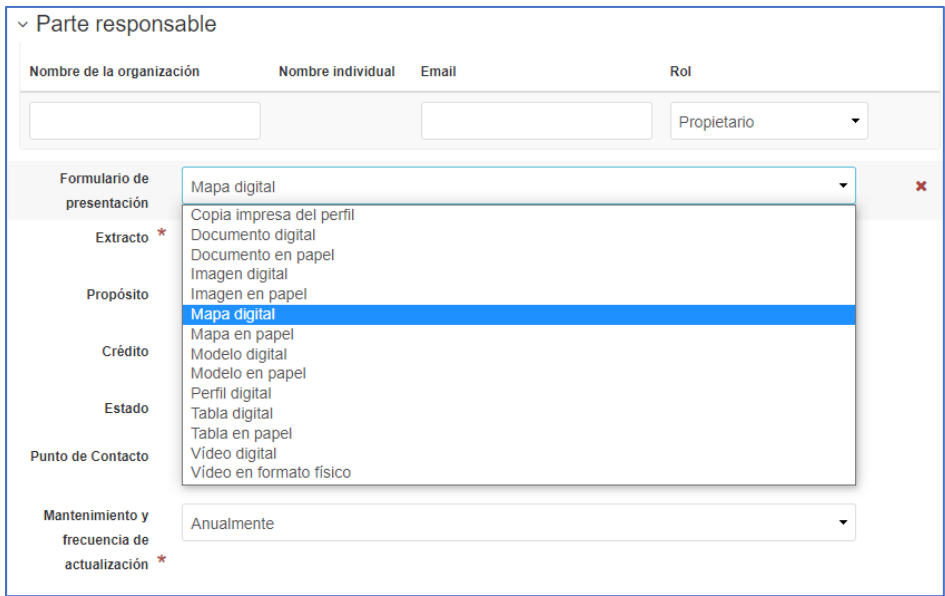

*Figura 14. Campos parte responsable – Formulario de presentación*

En la figura 14, se presenta el despliegue del formulario de presentación, donde el usuario editor podrá seleccionar la presentación más adecuada para representar el dato que documenta en el metadato.

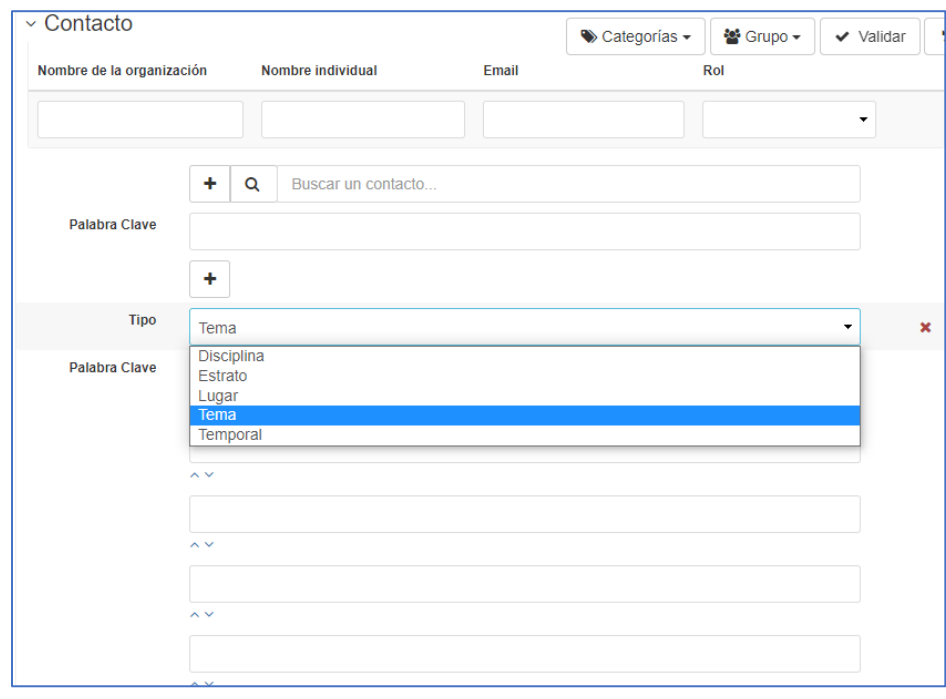

*Figura 15. Campos parte responsable*

De igual forma el creador o editor del metadato tiene que definir el tipo de metadato, palabras clave y lugar, tal como se presenta en la figura 15.

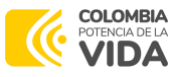

• **Restricciones del recurso:** en estos campos se debe diligenciar la limitación de uso, de acceso y cualquier tipo de limitación que debe tener el usuario al utilizar los datos (Ver figura 16).

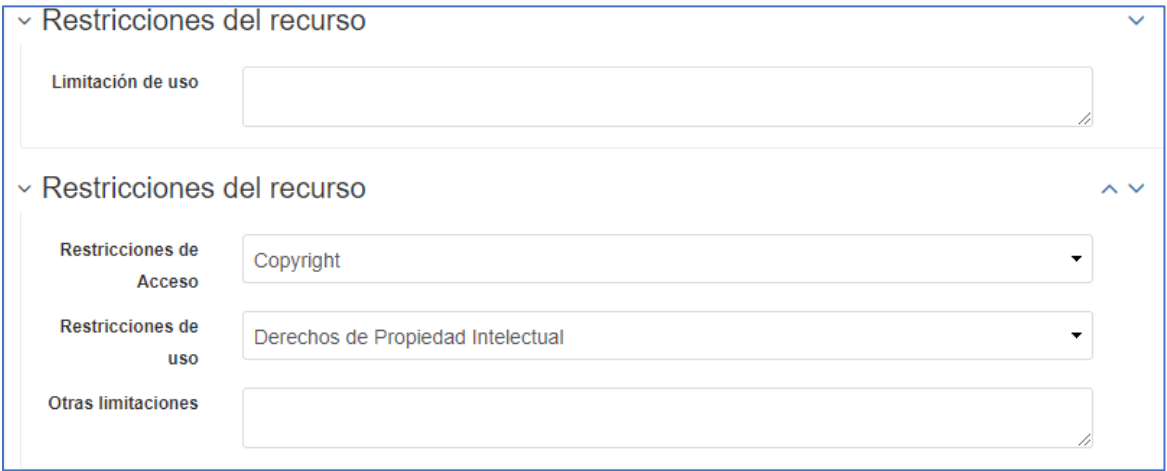

### *Figura 16. Campos restricciones del recurso*

• **Tipo de representación espacial:** en este campo se debe diligenciar el tipo de dato que se encuentra descrito en el metadato (Ver figura 17).

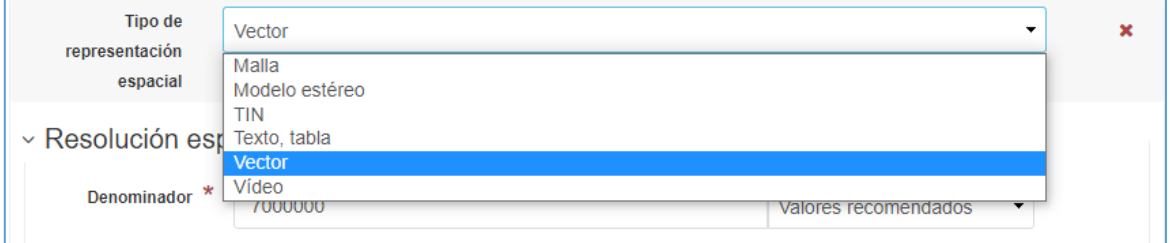

*Figura 17. Campos tipo de representación espacial*

• **Resolución espacial:** en esta sección se debe diligenciar la resolución espacial del dato, se define el idioma, la codificación, la categoría temática y la descripción del entorno (Ver figura 18).

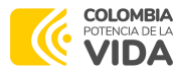

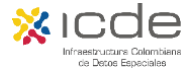

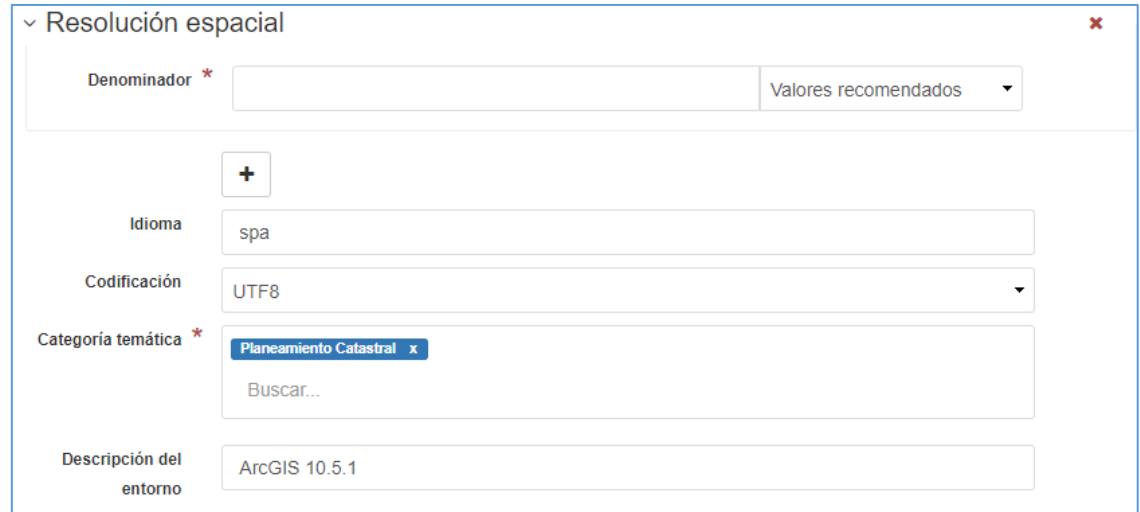

*Figura 18. Campos resolución espacial*

• **Extensión:** en este campo se debe diligenciar la extensión y la descripción geográfica, así como el sistema de referencia y el tipo de representación espacial (Ver figura 19).

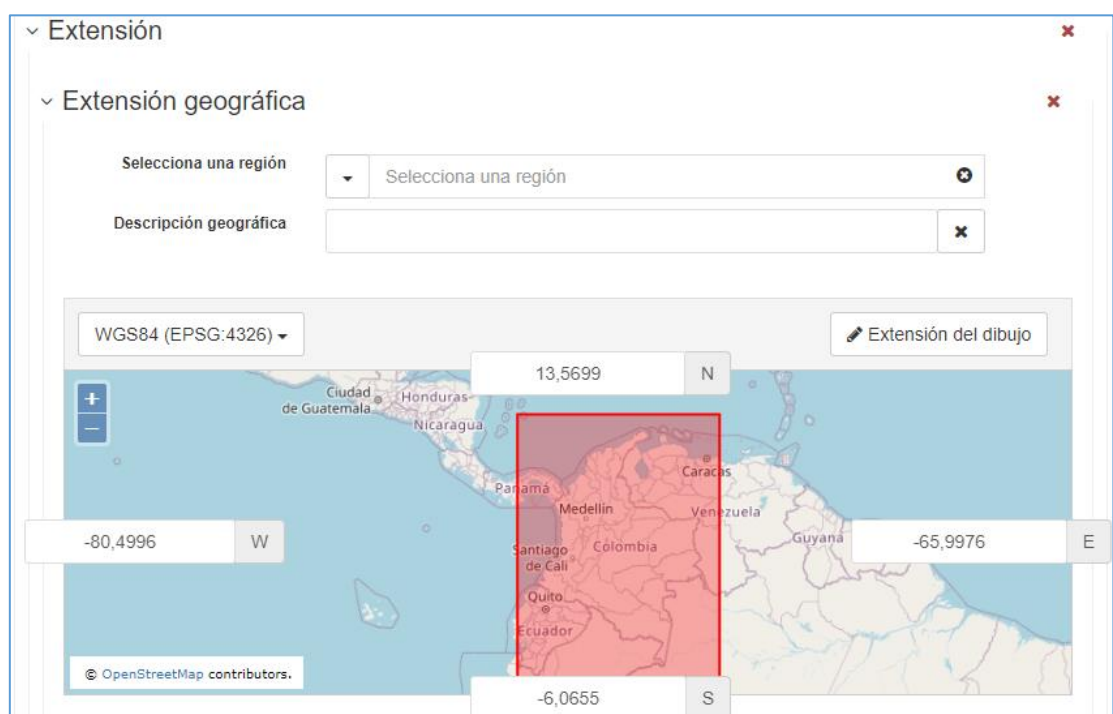

*Figura 19. Campo extensión geográfica*

• **Información de la distribución:** en este campo se debe diligenciar el formato de distribución, su versión y la unidad de distribución (Ver figura 20).

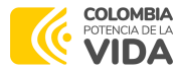

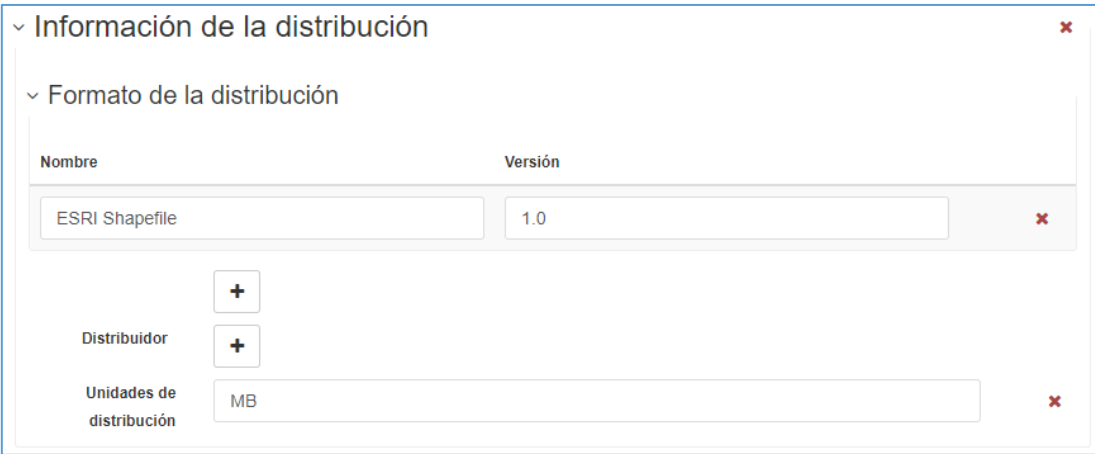

*Figura 20. Campo formato de distribución*

• **Información de la calidad del dato:** en este campo se debe diligenciar la jerarquía, linaje y las etapas de proceso en la verificación de calidad del dato que realiza la entidad antes de publicar el dato (Ver figura 21).

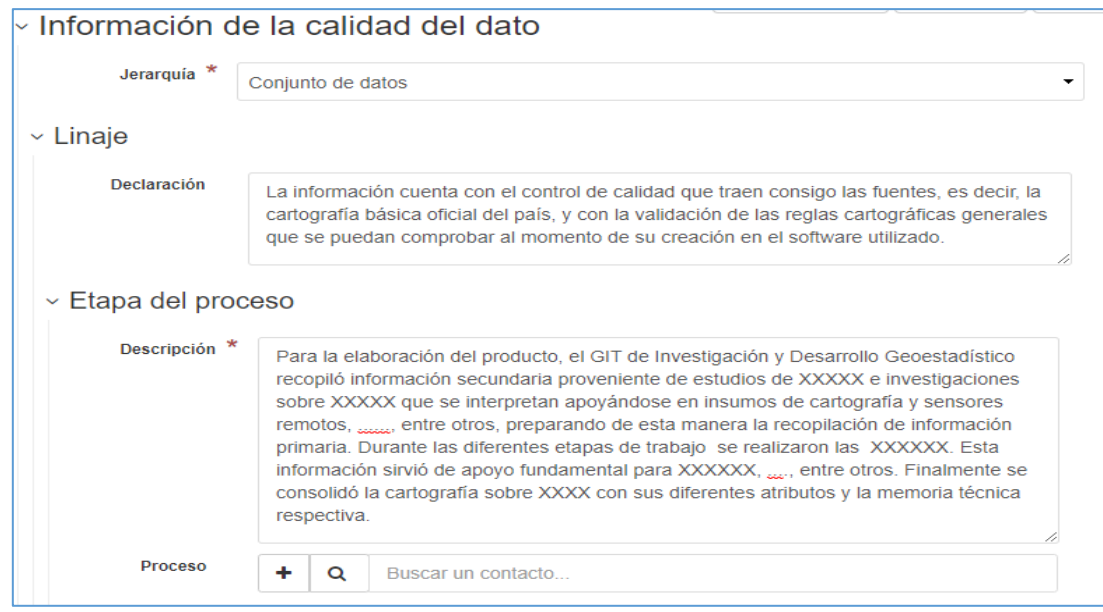

*Figura 21. Campo calidad del dato*

• **Información del contacto**: en este campo se debe diligenciar el contacto donde el usuario podrá consultar más información en caso de inquietudes adicionales (Ver figura 22). Esta es la información mínima que debe establecer para el contacto con la entidad productora del dato, así como un correo electrónico. En esta sección se requiere al menos un punto de contacto para el recurso y uno para los metadatos.

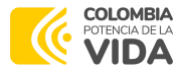

Manual del Usuario GeoNetwork 4.05 – Gestión de metadatos

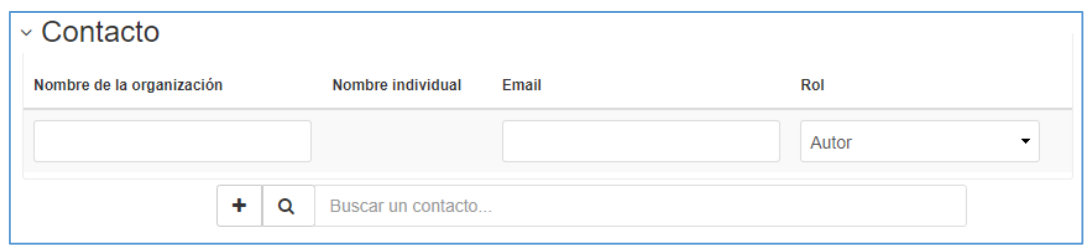

*Figura 22. Campo contacto*

• **Enlazar a un recurso en línea:** en este campo se puede asociar un registro con diferentes tipos de recursos mediante el panel de "Recursos asociados", así como también se pueden asociar sitios web, servicios web o asociar otro registro a través de una URL.

Para el caso de documentos puede ser una descripción general, un informe de calidad, un sitio web disponible en diferentes formatos (*por ejemplo, png, jpg, pdf, html*) en la web (Ver figura 23). Para cargar un documento, elíjalo o arrástrelo a la ventana emergente, dependiendo de sus necesidades, se pueden agregar enlaces más específicos y se asociarán a diferentes acciones y se mostrarán en las aplicaciones.

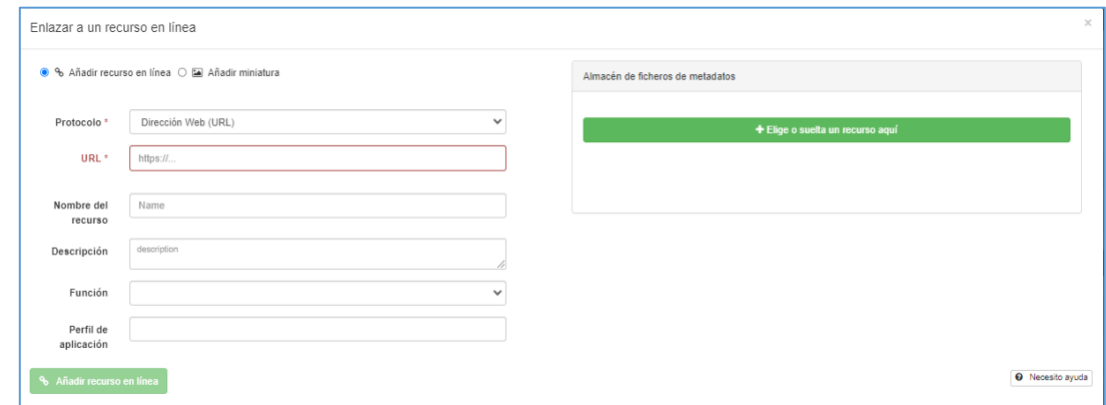

*Figura 23. Enlazar un recurso en línea*

En esta sección el usuario también puede agregar una capa WMS, vincular una tabla de base de datos o un archivo GIS en la red.

• **Visión de Conjunto:** este campo sirve para ayudar al usuario a identificar un registro de metadatos de interés, donde puede crear una descripción general gráfica (o miniatura) en forma de imagen y adjuntarla al registro de metadatos (Ver figura 24).

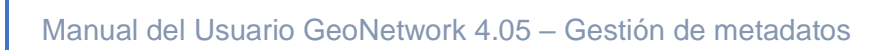

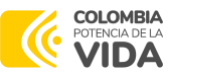

Por ejemplo, si su registro de metadatos describe algún conjunto de datos geográficos, la descripción gráfica podría ser una imagen del mapa con leyenda producida por un servicio de mapas web de OGC.

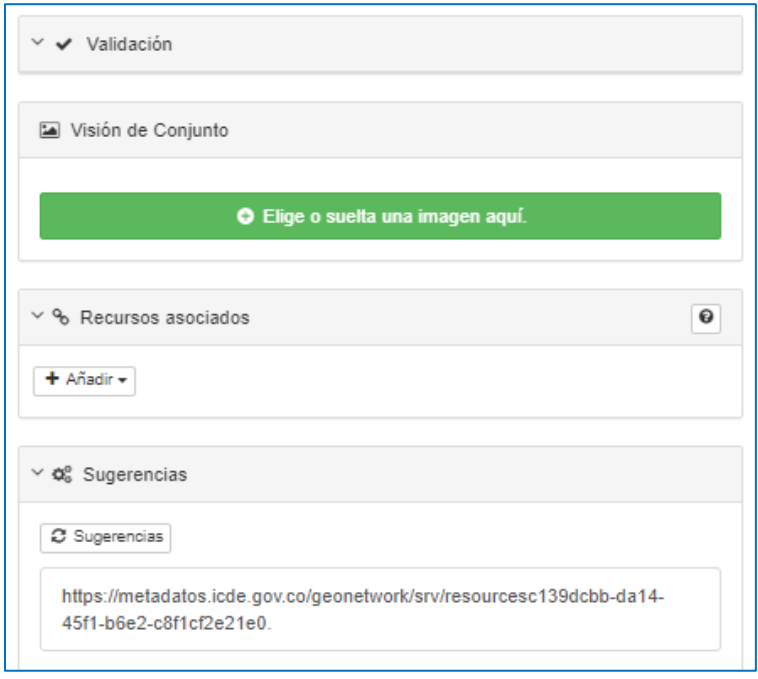

*Figura 24. Visión de conjunto*

# <span id="page-20-0"></span>**4. Creación de metadato importado de una plantilla**

Ahora bien, si el usuario "editor" posee ya una plantilla en formato XML, podrá realizar la importación de esta en la plataforma. Para ello, debe dirigirse al menú principal a la sección "Contribuir" y seleccionar la opción "Importar nuevas entradas". En la figura 25, se observa la visualización de los parámetros a incluir en la importación.

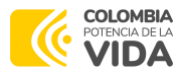

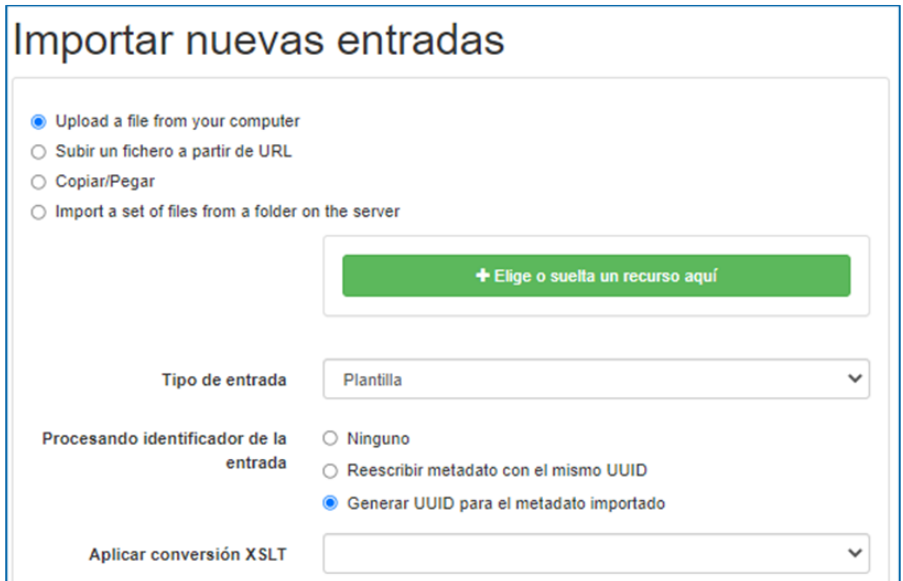

*Figura 25. Importar nuevas entradas*

En tipo de entrada seleccionar "Plantilla" y en el ítem denominado identificador de la entidad seleccionar "Generar UUID para el metadato o plantilla importado" el cual indica que se generará un nuevo identificador para el registro que será cargado en el sistema.

Sobre el ítem "Aplicar conversión XSLT", este permite transformar el registro cargado utilizando una hoja de estilo XSLT. Esta sección proporciona una lista de transformaciones predefinidas, pero la transformación seleccionada debe ser compatible con el estándar del registro cargado para evitar inconsistencias.

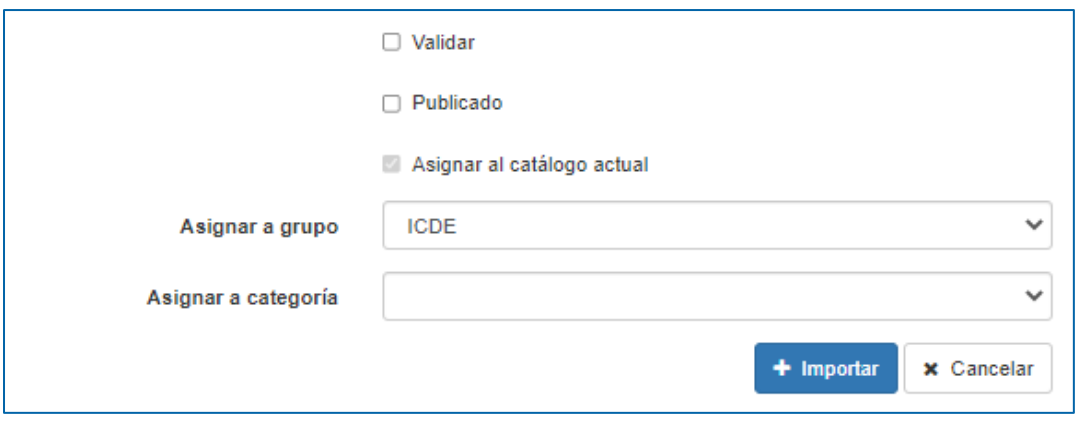

*Figura 26. Asignar a grupo y a categoría*

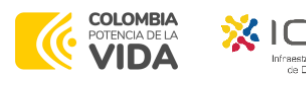

De acuerdo con la figura 26, el usuario asigna el grupo y la categoría a la cual desea que la plantilla se convierta visible y luego elige la opción de importar. Al final, aparece un cuadro resumen con los siguientes detalles:

- Recuento total de metadatos importados
- Mensajes de error
- Si solo se importa un registro, se proporciona un enlace a ese registro

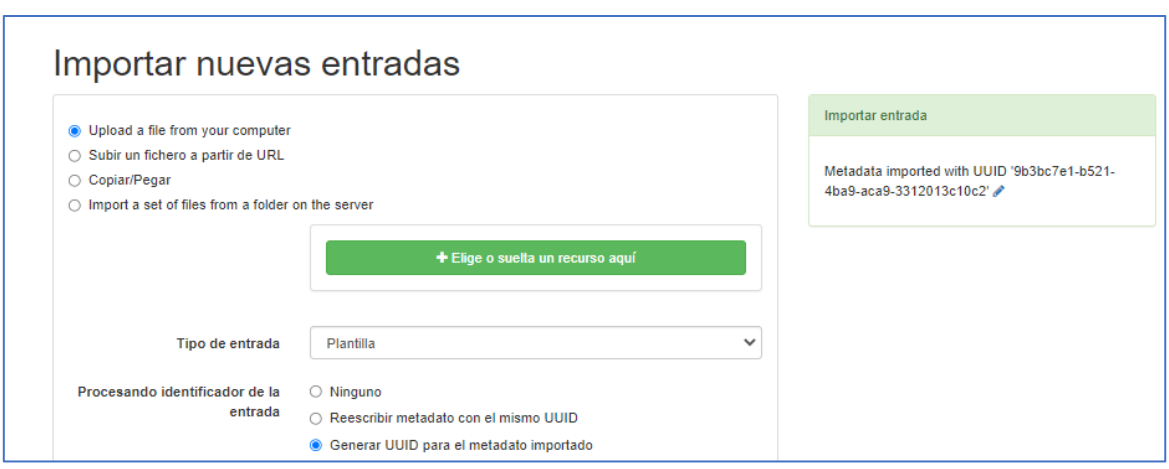

*Figura 27. Importación exitosa*

Tal como se presenta en la figura 27, en la parte superior derecha parecerá que la importación fue exitosa y allí en el Lápiz se podrá entrar a editar la plantilla.

# <span id="page-22-0"></span>**5. Publicación de metadato**

Luego del diligenciamiento correcto del metadato en la plantilla, el revisor validará que la información haya quedado completamente correcta y podrá dar por terminado el metadato y publicarlo, para ello, a través de la opción "Gestionar registro" podrá publicar, despublicar o duplicar si es necesario crear un metadato similar al que acabo de diligenciar o revisar (Ver figura 28).

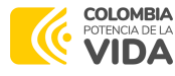

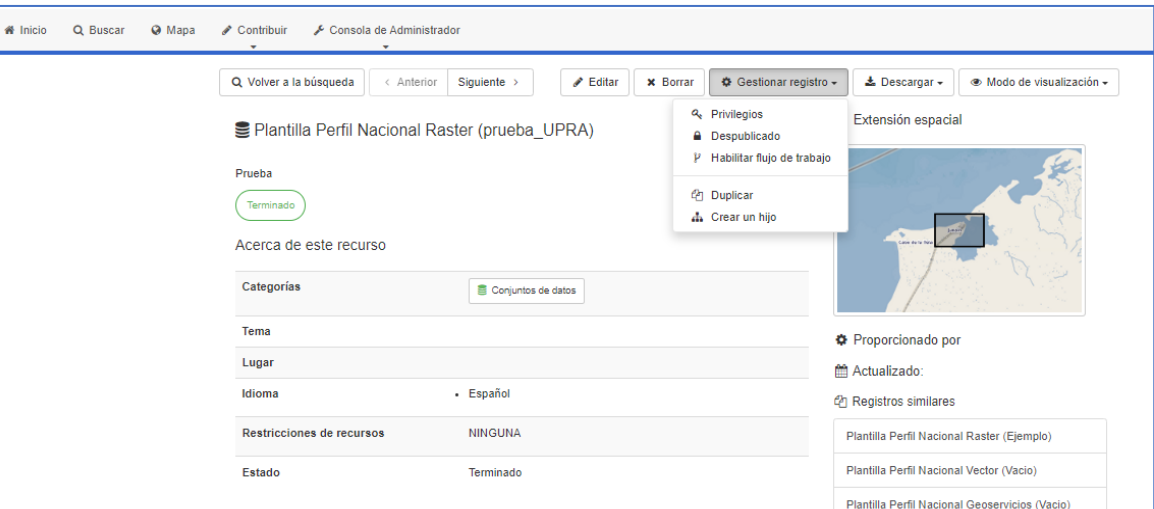

*Figura 28. Publicación o des publicación*

# <span id="page-23-0"></span>**6. Exportación de metadato**

GeoNetwork cuenta con tres opciones de exportación los metadatos (Ver figura 29). A continuación, se describen:

- **Enlace permanente:** es una URL generada que permite tener el metadato actualizado
- **Exportar como archivo en formato ZIP:** por este medio se exporta cada registro de metadatos en el archivo como un directorio, cualquier dato cargado con el registro de metadatos y las miniaturas
- **Exportar como un archivo en formato CSV:** por este medio se genera un conjunto seleccionado de registros de metadatos, el cual se exporta como un archivo CSV/TXT

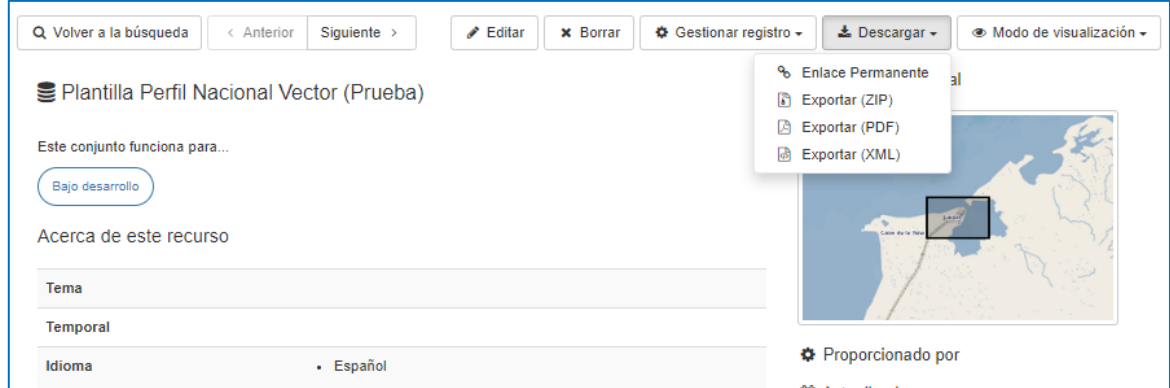

*Figura 29. Exporta metadato*

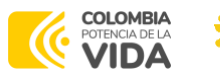

# <span id="page-24-0"></span>**7. Edición de metadato**

El usuario podrá ingresar al metadato seleccionado y se le desplegará la barra de herramientas que se observa en la figura 30, la cual le permite establecer categorías, modificar el grupo, validar el metadato, cancelar los cambios realizados desde el comienzo de la edición, guardar y cerrar el editor o cambiar el modo de vista del formulario.

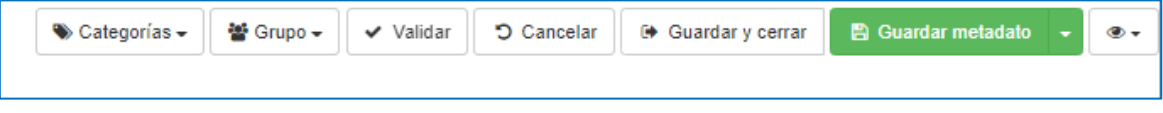

*Figura 30. Barra de herramientas del editor*

## <span id="page-24-1"></span>**8. Eliminación de un registro**

El usuario debe tener privilegios de edición para poder eliminar un registro. Hay diferentes formas de eliminar un registro, si un metadato se origina en un recolector, los metadatos se eliminan automáticamente en el sistema recopilado o se elimina el recolector en sí.

### <span id="page-24-2"></span>**9. Roles en GeoNetwork**

En la barra de búsqueda (Chrome, Internet Explorer, Mozilla, entre otros) ingresamos la siguiente URL: Metadatos | ICDE: (https://metadatos.icde.gov.co/geonetwork/srv/spa/catalog.search#/home). En la figura 1, se presenta la visualización general de la página.

**Privilegios**. Dependiendo de los privilegios asignados al registro de metadatos, y a su rol como usuario registrado, será o no posible acceder a los metadatos de un recurso, descargarlo, o visualizar de forma interactiva los datos asociados.

**Roles**. Los usuarios deben tener un rol asignado una vez ingresen a la plataforma, esto para delimitar las actividades que ahí adelantarán y privilegios de creación, importación, edición y cargue de metadatos. Entre los roles que maneja GeoNetwork se encuentra el de administrador, editor, revisor y usuario.

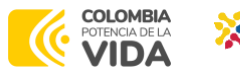

Con el rol de Editor pueden crear, importar y editar registros de metadatos. También pueden cargar datos en el servidor y configurar los enlaces hacia los servicios interactivos de mapa.

**Grupos de usuarios**. Cada usuario registrado pertenecerá a un grupo de trabajo concreto y podrá ver los datos vinculados a ese grupo.

# <span id="page-25-0"></span>**10. Usuarios, grupos y perfiles de Usuario**

Dentro de la utilidad que se encuentra en el catálogo de GeoNetwork los usuarios pueden tener diferentes roles en diferentes grupos y el rol define que tareas puede realizar el usuario, a continuación, se despliegan las acciones que puede realizar cada perfil de usuario:

### **10.1 Perfil de administrador**

Este usuario tiene privilegios especiales que dan el acceso a todas las funciones disponibles del catálogo y puede realizar las siguientes actividades en su perfil:

- Tiene todos los derechos para crear nuevos grupos y usuarios
- Puede cambiar perfiles de usuario y grupos
- Puede crear/editar/eliminar metadatos nuevos y/o antiguos
- Puede realizar tareas de administración y configuración del sistema
- Ver cualquier metadato.

### **10.2 Perfil de administrador de usuario**

Este usuario es el administrador de su propio grupo y puede realizar las siguientes actividades en su perfil:

Tiene los derechos para crear nuevos usuarios dentro de su propio grupo

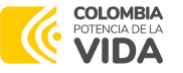

- - Cambiar los perfiles de los usuarios dentro de su propio grupo
- Tiene todos los derechos sobre la creación/edición/eliminación de datos nuevos/antiguos dentro de su propio grupo.

Este usuario tiene privilegio de visualización seleccionado para uno de los grupos de los que es miembro y los creados por él.

### **10.3 Perfil de revisor de contenido**

Este usuario es la única persona que puede dar autorización final sobre la publicación de metadatos en la Intranet y/o en Internet. Además, tiene derechos de revisión del contenido de los metadatos dentro del propio grupo, así como de autorizar su publicación.

El revisor de contenido puede ver los metadatos si son públicos o son parte de un grupo del cual el usuario es miembro.

### **10.4 Perfil de editor**

Este usuario es quien trabaja los metadatos y quien tiene todos los derechos sobre la creación/edición/eliminación de datos nuevos/antiguos dentro del propio grupo que se encuentre asignado.

### **10.5 Perfil de usuario registrado**

Este usuario tiene más privilegios de acceso que los usuarios invitados no autenticados y puede tener derecho a descargar datos protegidos.

Finalmente, cualquier usuario que haya iniciado sesión o no, podrá ver todos los metadatos públicos.

# <span id="page-26-0"></span>**11. Asignación de privilegios**

Para administrar los privilegios del registro de metadatos, deberá identificar los grupos de usuarios y los privilegios que desea asignar a los usuarios en estos

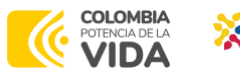

grupos. p.ej. Visualización de los metadatos, descarga de los datos adjuntos al registro, etc. A continuación, se realiza una breve descripción de cada privilegio:

**Publicar:** los usuarios en los grupos especificados pueden ver los metadatos, por ejemplo: sí coincide con los criterios de búsqueda introducidos por dicho usuario.

**Descargar:** los usuarios del grupo o grupos especificados pueden descargar los datos.

**Mapa interactivo:** los usuarios del grupo o grupos especificados pueden obtener un mapa interactivo. El mapa interactivo debe crearse por separado utilizando un servidor de mapas web como GeoServer, que se distribuye con GeoNetwork.

**Destacado:** cuando GeoNetwork lo selecciona aleatoriamente, el registro de metadatos puede aparecer en la sección "destacado de la página de inicio de GeoNetwork".

**Notificar:** los usuarios del grupo especificado reciben una notificación si se descargan los datos adjuntos al registro de metadatos.

# <span id="page-27-0"></span>**12. Documentación de referencia**

- Guía del Usuario de GeoNetwork:

[https://geonetwork-opensource.org/manuals/4.0.x/en/user-guide/quick](https://geonetwork-opensource.org/manuals/4.0.x/en/user-guide/quick-start/index.html)[start/index.html](https://geonetwork-opensource.org/manuals/4.0.x/en/user-guide/quick-start/index.html)

# 

**COLOMBIA** 

**※**ICde

Manual del Usuario GeoNetwork 4.05 – Gestión de metadatos

pág. 29

Infraestructura Colombiana de Datos Espaciales